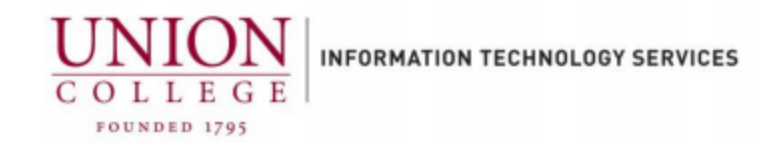

## 2-step Verification for Google Apps

*Overview: This document is intended to walk you through the necessary steps to configure 2-step verification for your Union College Google Apps account, which includes Gmail, Google Drive, and other Google Apps for Education services. Two-step verification provides an additional layer of security to help prevent unauthorized access to your account.*

IMPORTANT: Users who do not own cellphones or do not regularly carry one with you, please **DO NOT** enable 2-step verification at this time. ITS will provide further information for this situation in the near future.

Note: Voice and data charges from your cellular service provider may apply when 2-step verification is enabled. Please review your plan documentation and check with your service provider for further details.

Helpdesk contact information Email: [helpdesk@union.edu](mailto:helpdesk@union.edu) Voice: 518-388-6400 or x6400

Let's get started!

1. Sign into your Union College Google account with your Union credentials here: [https://accounts.google.com](https://accounts.google.com/)

Note: You must be using a web browser to complete this process. If you are already logged into Union College mail in a web browser, please start at Step 2.

You may be prompted to add a recovery phone number if you have not set one up already for your Union College Google Apps for Education account. Please add your primary cell phone number using the guided prompts that Google provides.

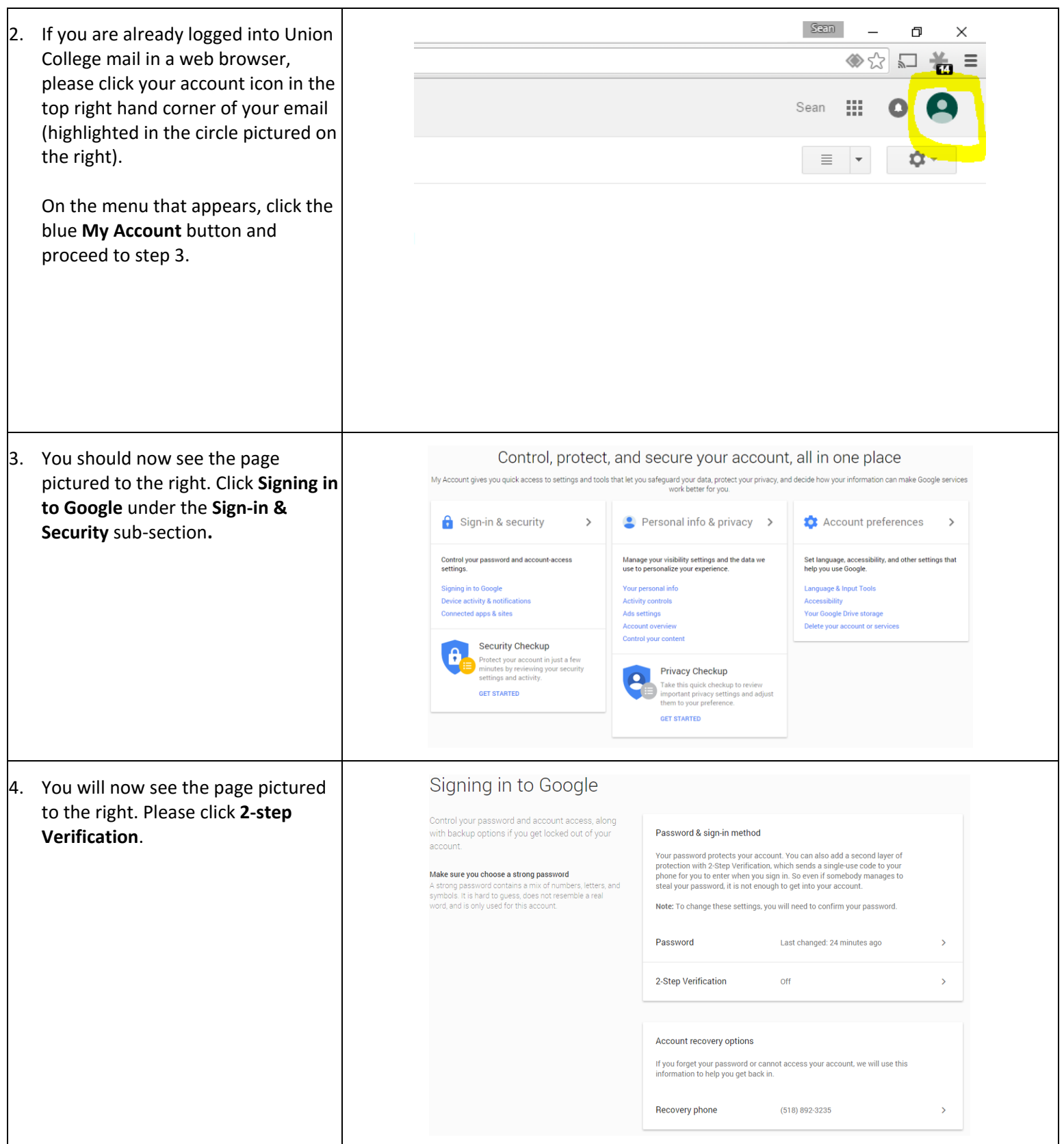

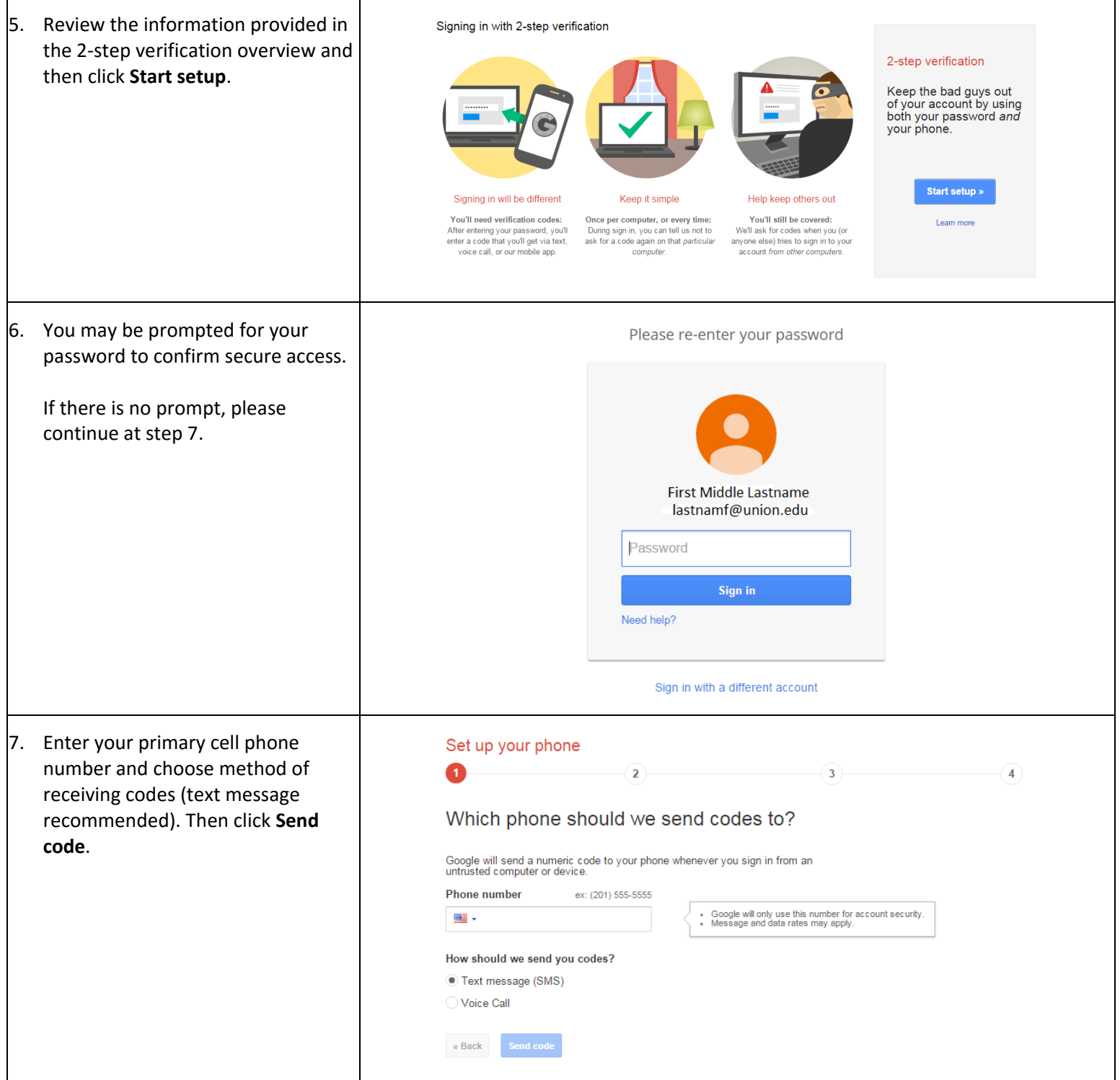

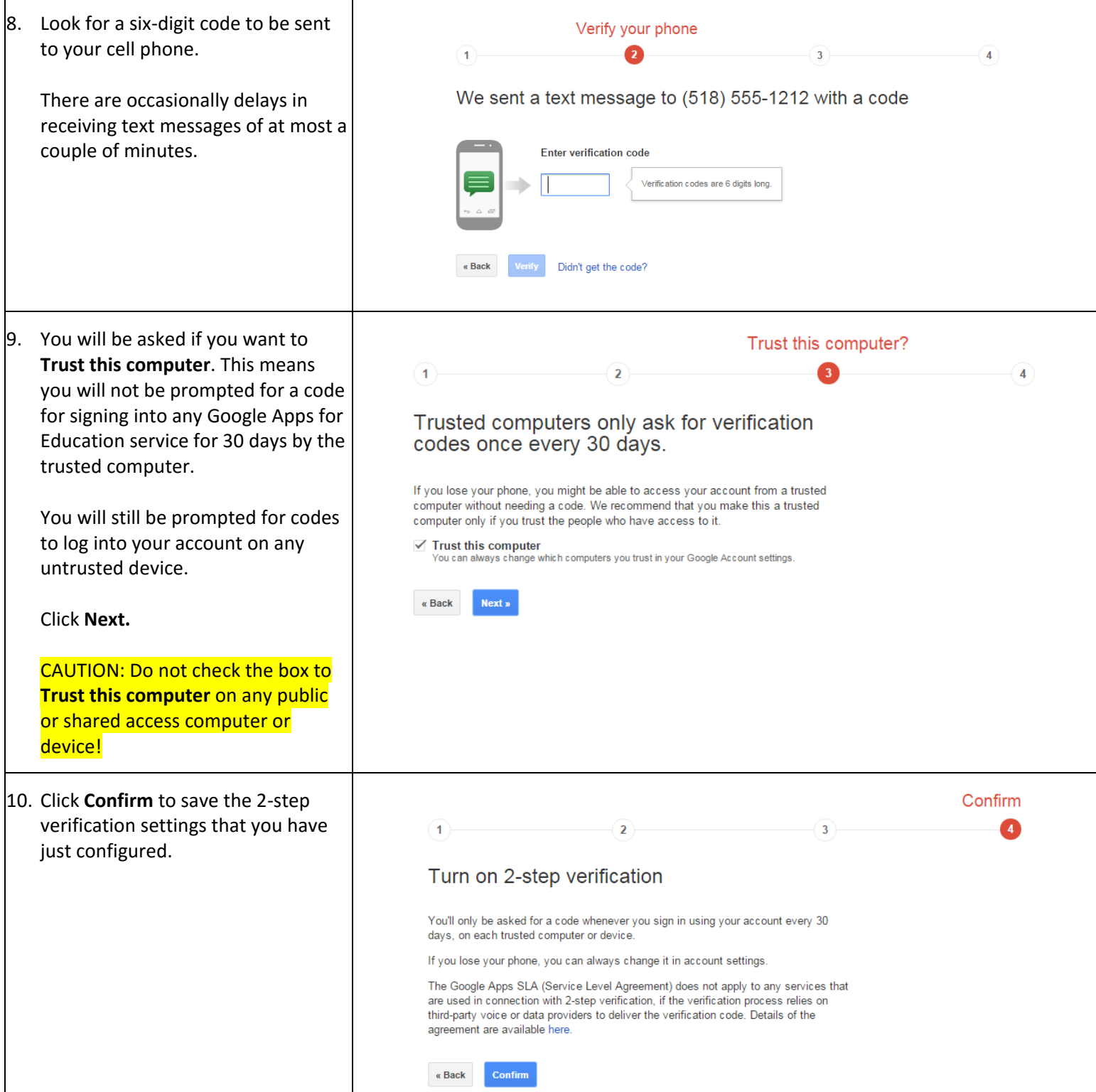

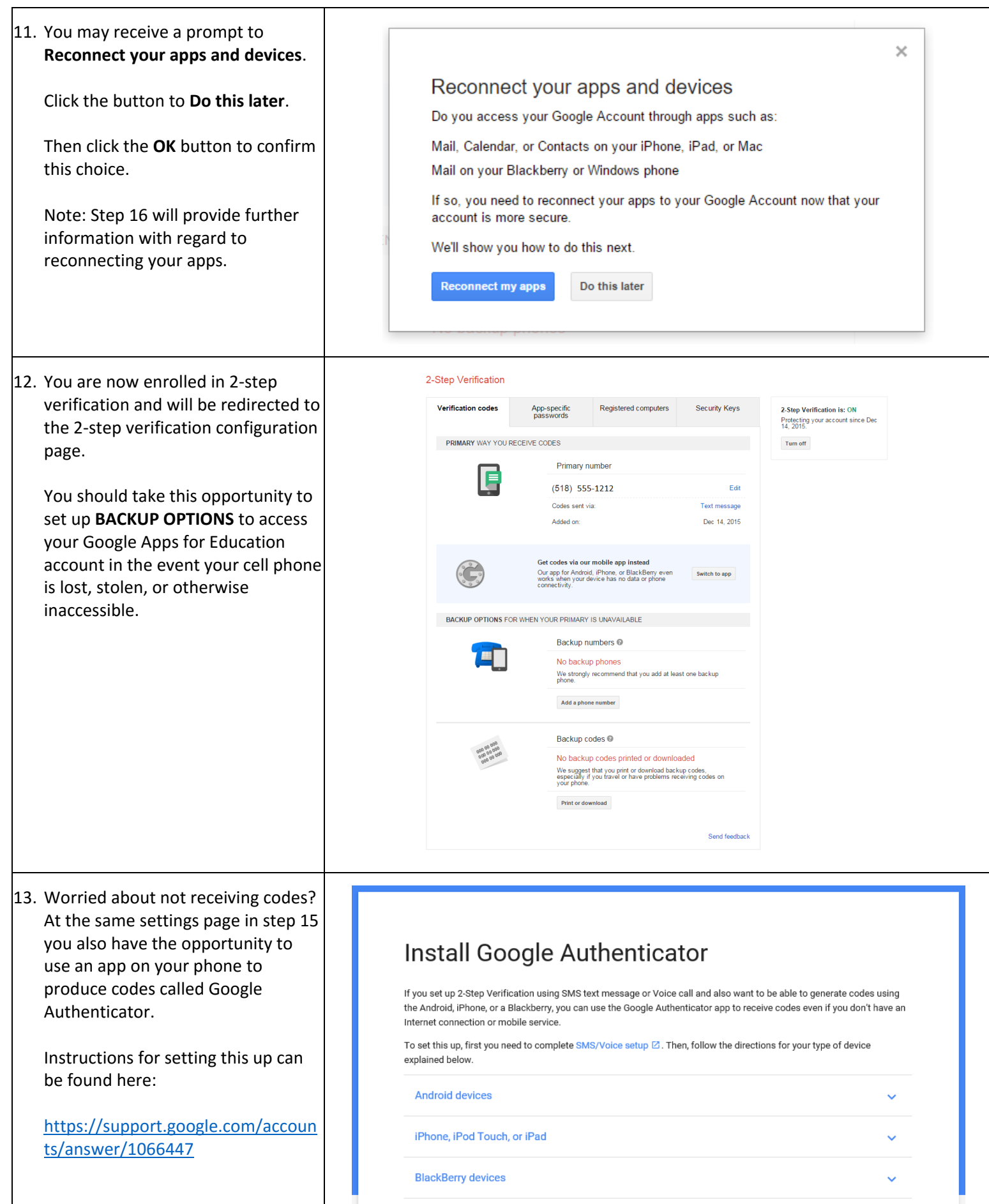

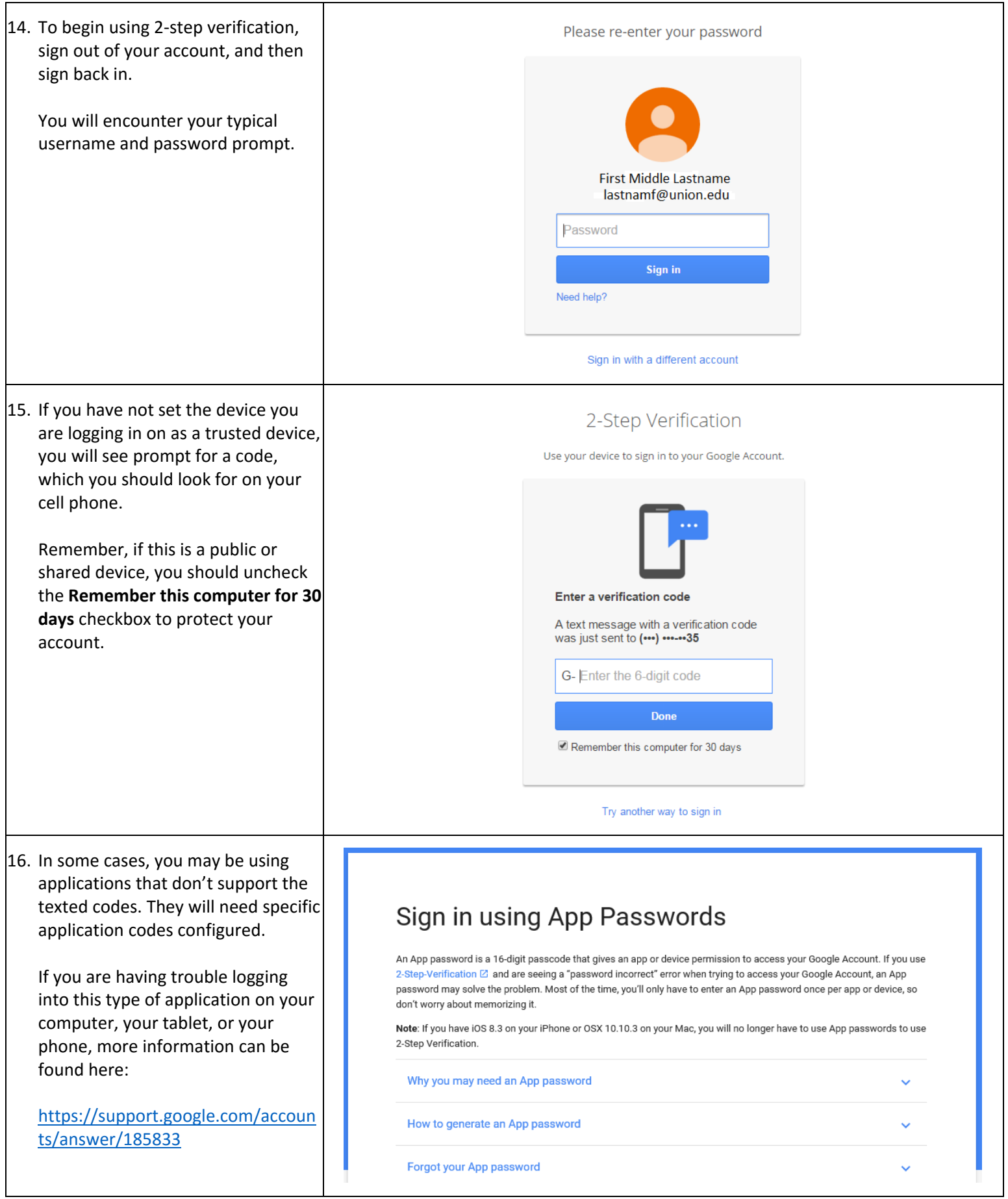

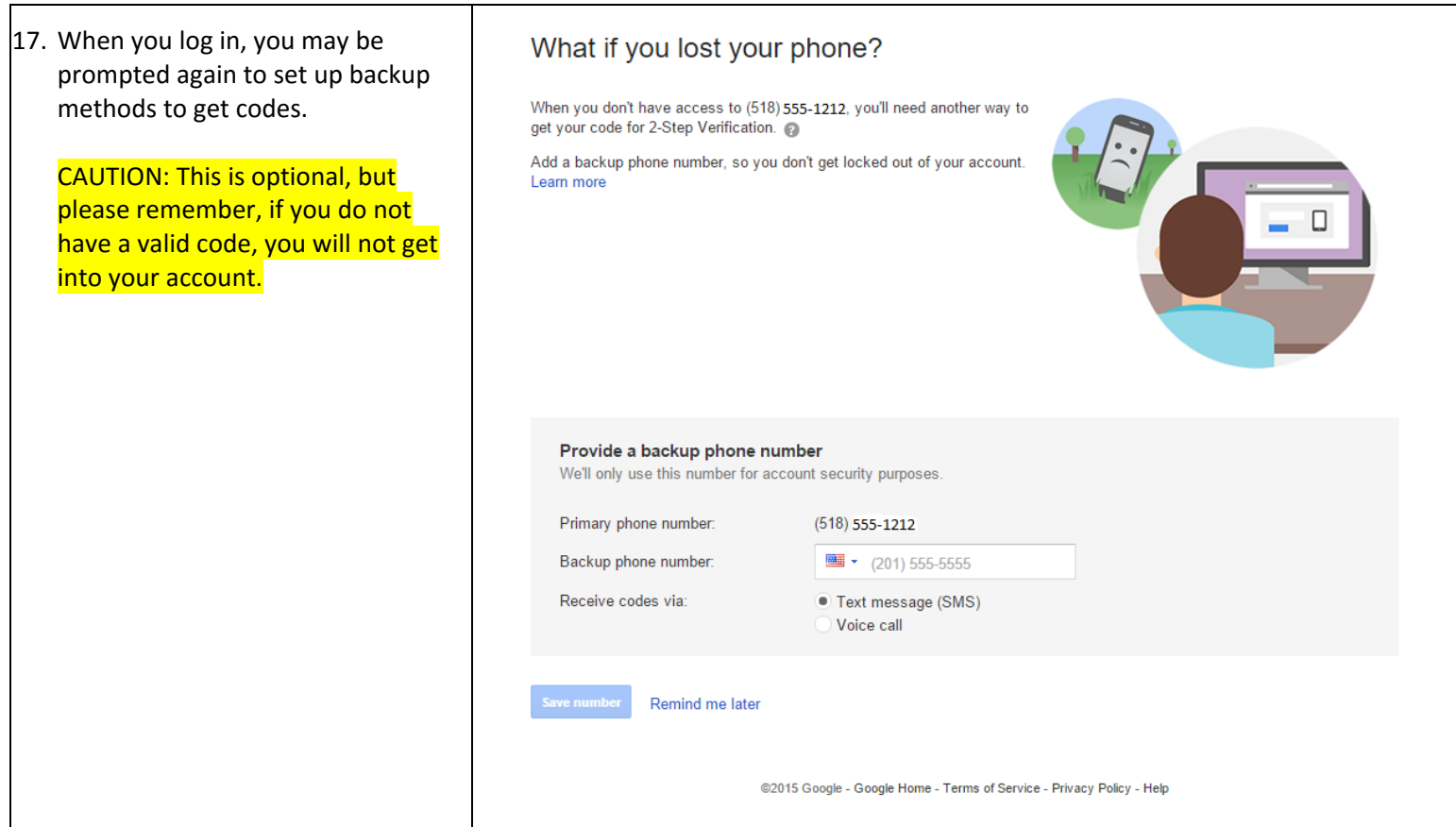

Last modified: 12/17/2015